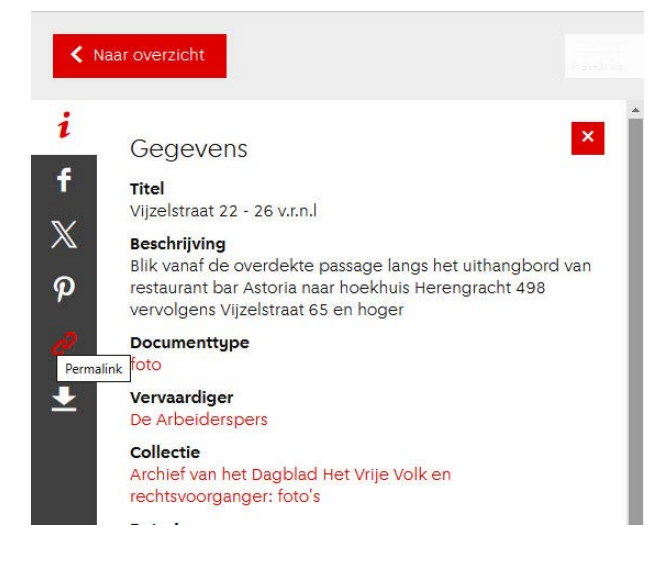

## **Stap 1**

Zodra u in de Beeldbank de foto van uw keuze gevonden heeft, zoekt u in de linkerbalk met icoontjes (grijs) dat met de schakels. Dat icoontje wordt rood zodra u uw cursor daar over beweegt. Bij de cursor verschijnt een tekstblokje "Permalink".

## **Stap 2**

Klik op het icoontje met de schakels. Er verschijnt een nieuw venster zoals dit rechts. Klik nu in het rode icoontje met het klembord (clipboard).

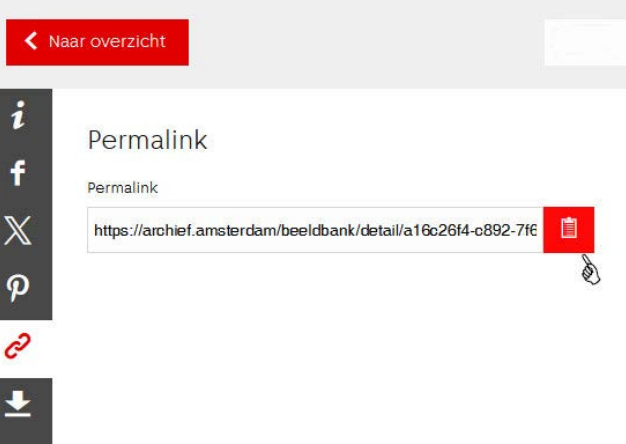

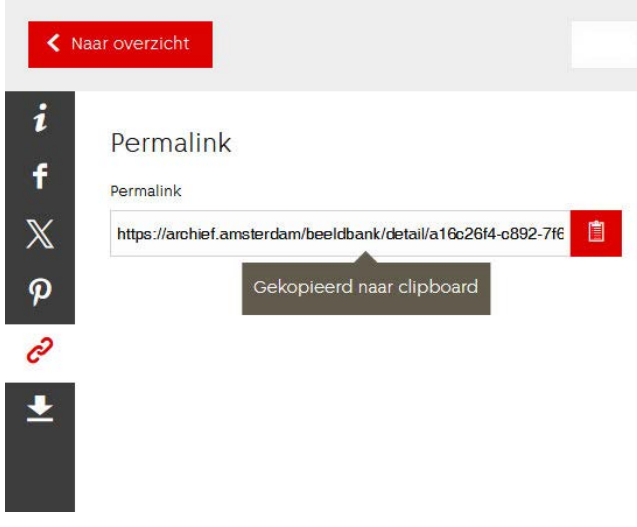

### **Stap 3**

Er verschijnt een bevestiging dat de link naar het klembord is gekopieerd.

#### **Stap 4**

Klik in de quizpagina op de tekst *deze link* waardoor een nieuwe e-mail in uw mailprogramma wordt gemaakt. Het volgende scherm is afhankelijk van het gebruikte programma. Rechts ziet u dat van Outlook, maar ook dat hangt weer van de versie af. Als het goed is, staat uw cursor reeds in het bericht-veld. Kopieer (Ctrl-V of Plak) de inhoud van het klembord in dat veld en bevestig met de permalink blauw en in TXT blijft die zwart. Geen probleem! Nu alleen nog verzenden...!

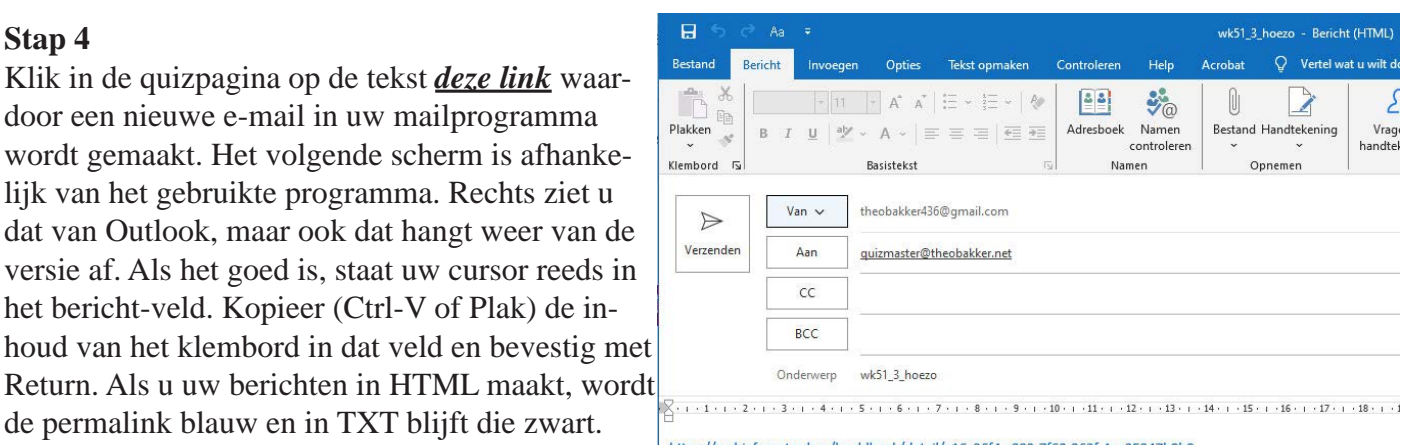

# $\boldsymbol{\varphi}$ p

https://archief.amsterdam/beeldbank/detail/a16c26f4-c892-7f68-362f-4ea25947b9b8